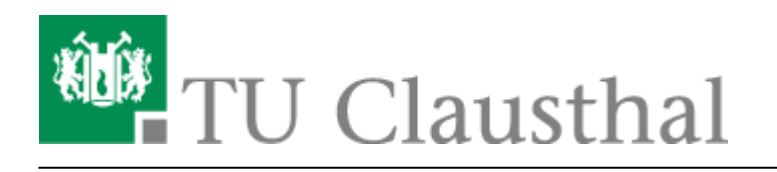

**Artikeldatum:** 18:08 14. October 2020 **Seite:** 1/5 aufgabe

## **3. Einreichung von Hausübungen**

Das Lernmanagementsystem Moodle bietet mit der Aktivität "Aufgabe" die Möglichkeit für Studierende, Dateien hochzuladen. Dies können Word- oder PDF-Dokumente sein, aber auch Bilder. Um eine solchee Aktivität zu erstellen, gehen Sie bitte zunächst in den Bearbeitungsmodus in Ihrem Moodle-Kurs: Bearbeiten einschalten

Wählen Sie an der Position, an der die Aktivität eingefügt werden soll, "Material oder Aktivität anlegen", wählen Sie in dem sich öffnenden Fenster den Punkt "Aufgabe":

Aktivität oder Material anlegen Suchen  $\alpha$ Aktivitäten Alle 0 зA Abstimmung enheit Aufgabe Befragung BigBlueButton Chat ÷.  $\theta$ ÷.  $\theta$  $\hat{\mathbf{x}}$  0  $\hat{u}$  0  $\hat{\mathbf{u}}$  o  $\hat{u}$  0 ۴l c  $\Delta \phi$ <u>т,</u> Gegenseitige Datenbank Feedback Forum Beurteilung Glossar **Externes Tool**  $\frac{1}{2\sqrt{3}}$  $\theta$  $\frac{\partial}{\partial t}$  $\theta$ ŵ  $\theta$  $\hat{H}$  0 ☆ ◎  $\hat{p}$  0

In der sich öffnenden Seite stellen Sie die a Aufgabe hinzufügene Eigenschaften der neuen Aktivität Aufgabe ein. Dazu geben Sie unter **"Allgemeines"** bitte den Namen und die Beschreibung der Aufgabe ein:

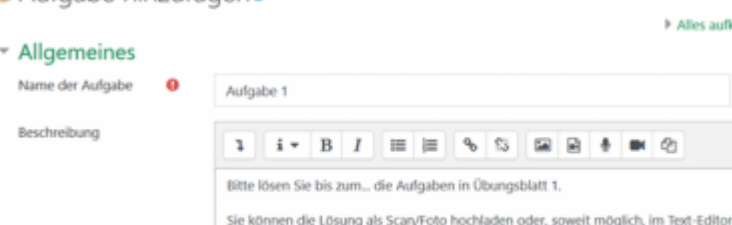

bearbeiten

> Alles aufklapper

đη

Mit der Option "Beschreibung im Kurs zeigen", steuern Sie, ob der Beschreibungstext bereits in der Kursübersicht zu sehen sein soll, wie hier:

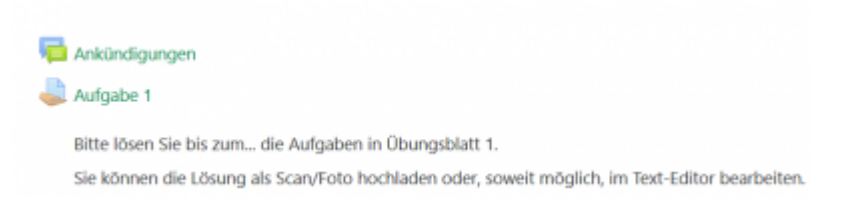

dann wird es später wie folgt angezeigt:

Sie können durch einen Klick auf das Symbol (Datei hinzufügen) ein Übungsblatt hochladen,

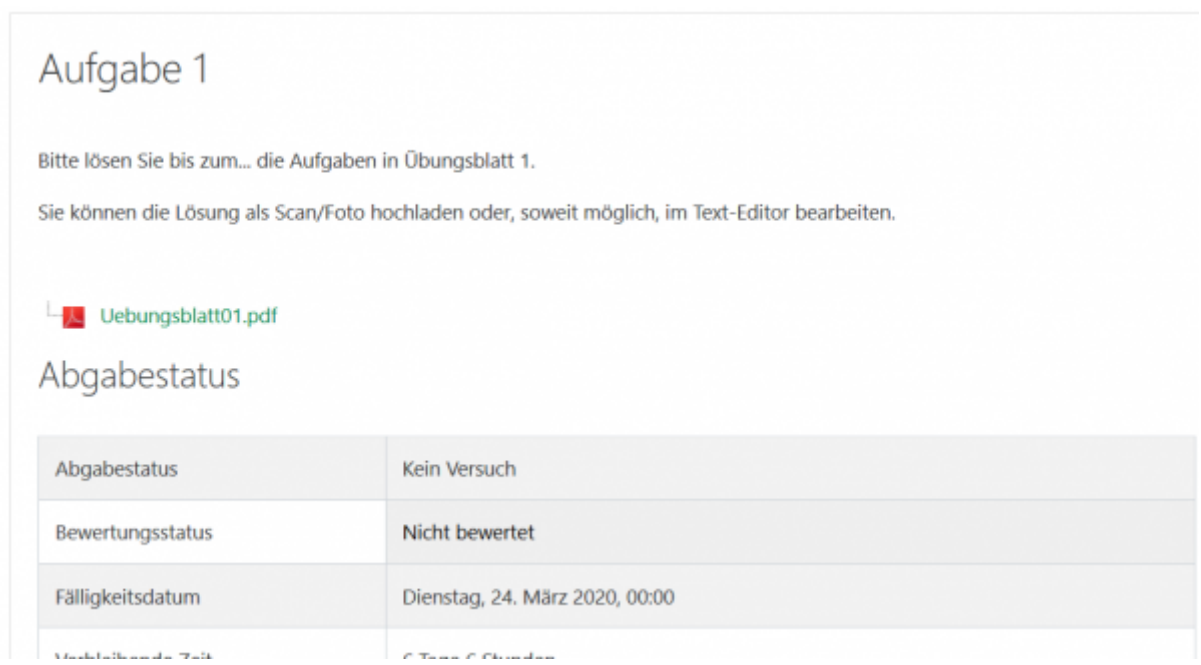

Alternativ können Sie auch ein Wort im Texteditor mit einem Link zum Übungsblatt versehen. Hierzu

markieren Sie bitte den zu verlinkenden Text und klicken auf den Button "Link": sim Editor, auch dort können Sie nach einem Klick auf "Datei auswählen" z.B. eine PDF-Datei hochladen. Idealerweise wird hierfür dann die Option "In neuem Fenster öffnen" gewählt. Nun sieht die Aufgabe für die Studierenden wie folgt aus:

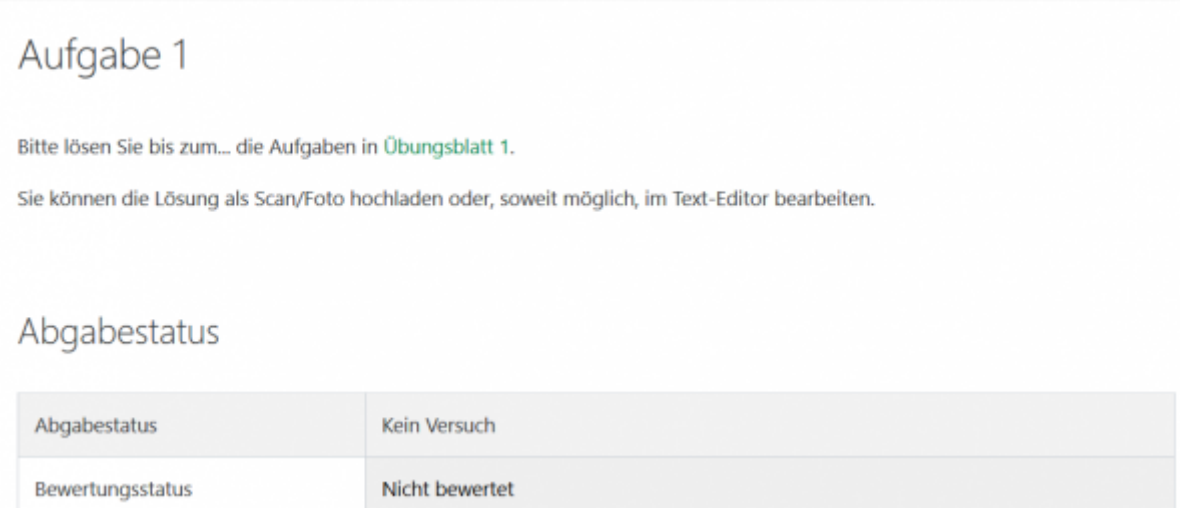

Im Bereich "Verfügbarkeit" können Sie einstellen, ob es z.B. einen Abgabebeginn und ein Fälligkeitsdatum geben soll. Für Erklärungen zu den Einstellungsmöglichkeiten klicken Sie bitte die kleinen Fragezeichen an:

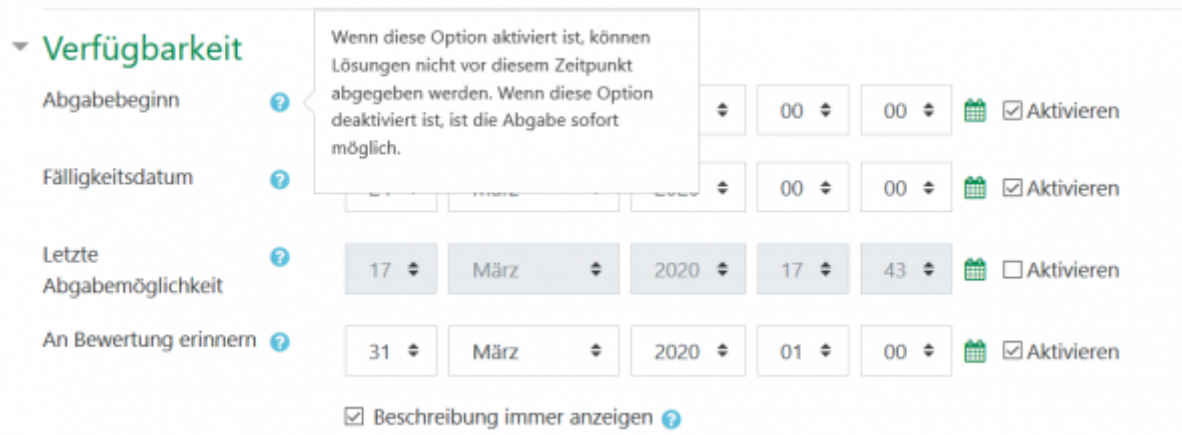

Im Bereich "Abgabetypen" können Sie entscheiden, welche Dateitypen verwendet werden dürfen. Wenn Studierende Word-/PDF-Dateien oder Bilder hochladen können sollen, lassen Sie das Häkchen vor "Dateiabgabe" gesetzt:

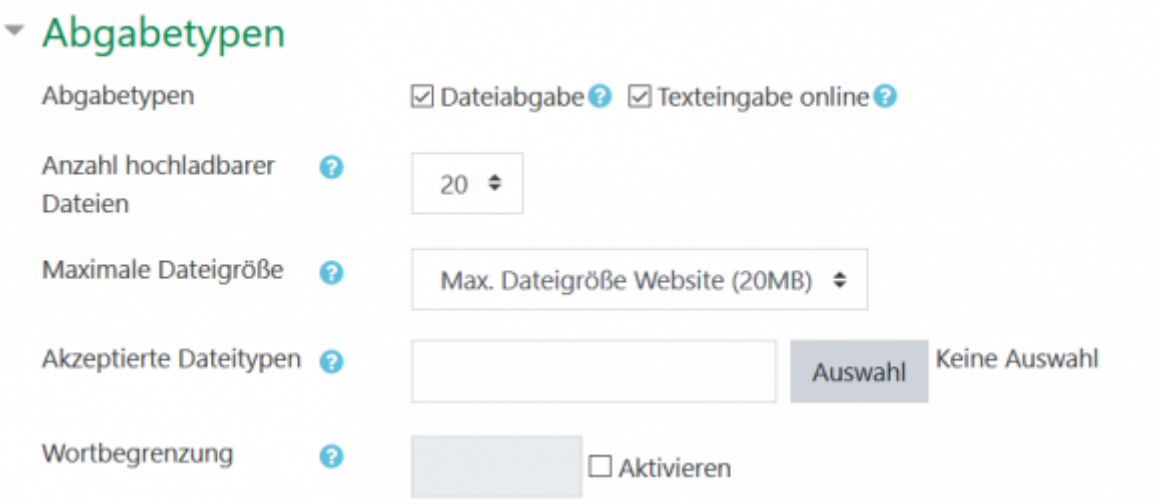

Bei dem Punkt "Akzeptierte Dateitypen" können Sie entweder die Dateiendungen, welche Sie akzeptieren möchten, als kommagetrennte Liste eingeben oder den Button "Auswahl" benutzen und zwischen verschiedenen Sets von Dateitypen wählen.

Unter "Feedback-Typen" wird festgelegt, in welcher Form den Studierenden ein Feedback gegeben werden kann.

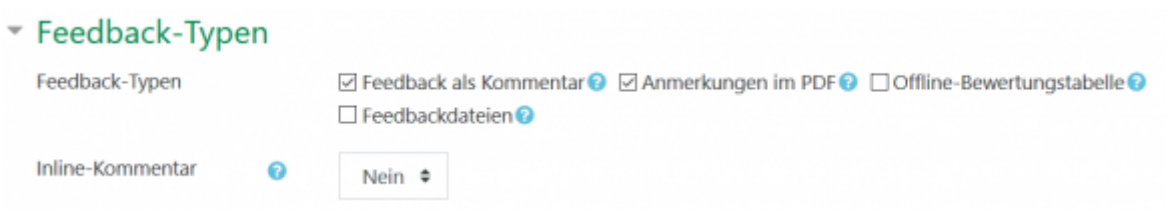

Wurde die Lösung von den Studierenden per PDF eingereicht, gibt es bei der Bewertung die Möglichkeit, direkt im Dokument Kommentare, Freihand-Linien, geometrische Formen und Symbole zu platzieren und so dem Studierenden wieder zur Verfügung zu stellen. Dazu wählen Sie bitte die Option "Anmerkungen im PDF".

Bei der Option "Feedback als Kommentar" haben Sie bei der Korrektur einen Text-Editor für Kommentare zur Verfügung und die Option "Feedbackdateien" ermöglicht es, z.B. eine Musterlösung als PDF-Datei hochzuladen. Die Option "Offline-Bewertungstabelle" bietet die Möglichkeit, die Bewertungstabelle für die entsprechende Aufgabe herunterzuladen und in Excel zu bearbeiten.

Es können hier eine oder mehrere Optionen gewählt werden.

Im Bereich **"Abgabeeinstellungen"** können Sie einstellen, ob die Studierenden nach der Einreichung noch Korrekturen durchführen dürfen bzw. weitere Versionen hochgeladen werden dürfen. Außerdem gibt es die Möglichkeit eine Erklärung zu verlangen, dass die Einreichung eigenständig bearbeitet wurde.

Sind die Teilnehmer des Kurses in Gruppen eingeteilt, gibt es unter "Einstellungen für **Gruppeneinreichungen"** die Möglichkeit für gemeinsame Einreichungen.

Unter "Bewertung" lassen sich verschieden Optionen einstellen, unter anderem gibt es die Möglichkeit einer anonymen Bewertung.

## **Weitere Anleitungen über Moodle in den RZ-Dokumentationen**

- [\[EN\] Moodle tips for students' application](https://doku.tu-clausthal.de/doku.php?id=multimedia:moodle:for_students)
- [Moodle Tipps zur Bedienung für Studierende](https://doku.tu-clausthal.de/doku.php?id=multimedia:moodle:fuer_studierende)
- [Maxima](https://doku.tu-clausthal.de/doku.php?id=multimedia:moodle:maxima)
- [Neuerungen ab WS 2023/24](https://doku.tu-clausthal.de/doku.php?id=multimedia:moodle:neuerungen-ws2023_24)
- [Stack \(Maxima\)](https://doku.tu-clausthal.de/doku.php?id=multimedia:moodle:stack_maxima)

[\[mitarbeitende\]](https://doku.tu-clausthal.de/doku.php?id=tag:mitarbeitende&do=showtag&tag=%5Bmitarbeitende%5D), [\[moodle\]](https://doku.tu-clausthal.de/doku.php?id=tag:moodle&do=showtag&tag=%5Bmoodle%5D)

Direkt-Link: **<https://doku.tu-clausthal.de/doku.php?id=multimedia:moodle:aufgabe&rev=1602691732>**

Letzte Aktualisierung: **18:08 14. October 2020**

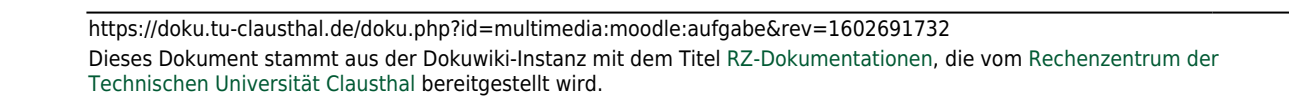